## **Programación de pagos App CMV+**

Las operaciones al alcance de tus manos

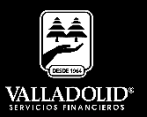

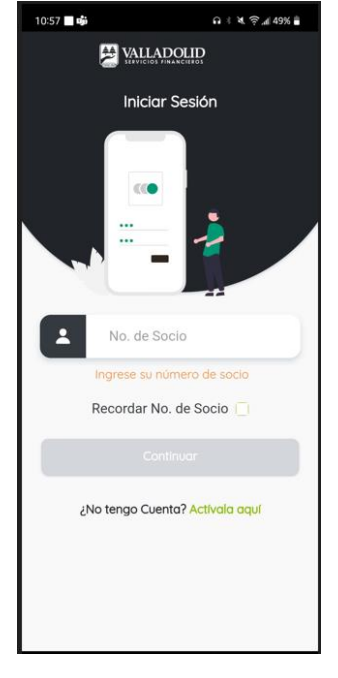

### **Paso 1**

Ingresa tu número de socio y contraseña.

### Luego elige **Continuar**

**Nota.** Para tener acceso a este servicio debes tener cuenta Inverdinamica y activado tu Token

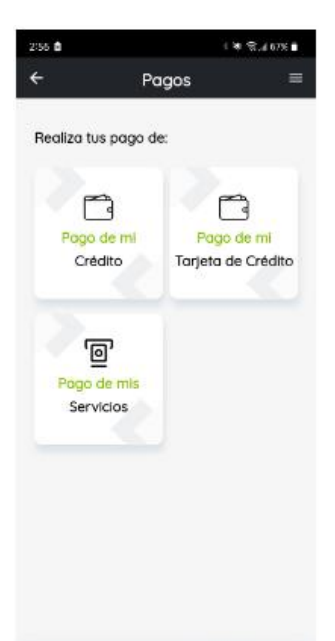

### **Paso 2**

Presiona **Pagar** en el acceso rápido del menú inferior.

Luego elige **Pago de mi Crédito.**

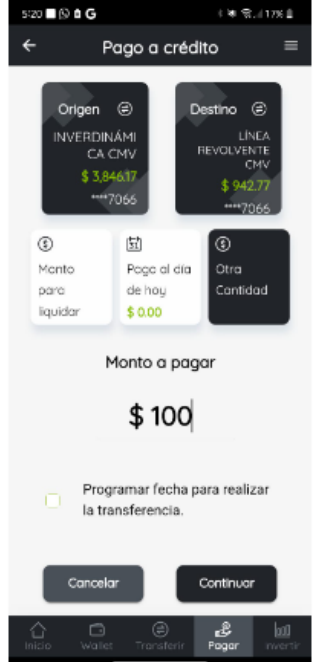

### **Paso 3**

Selecciona la cuenta de retiro.

Marca la casilla. Programar fecha para realizar la transferencia.

Luego elige **Continuar**

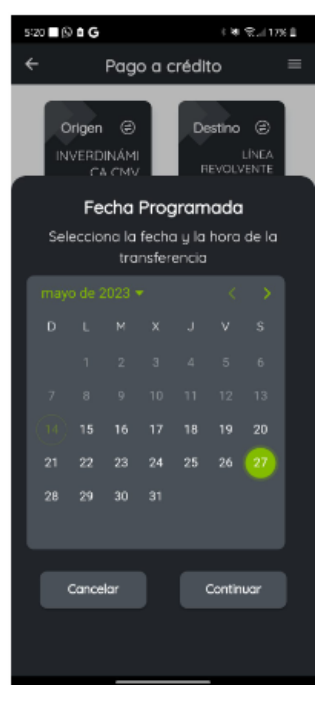

### **Paso 4**

Selecciona la fecha en que deseas que se realice la transferencia del pago.

### Luego elige **Continuar**

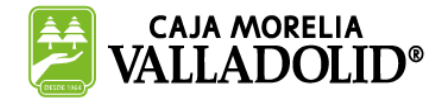

## #CRECEMOS JUNTOS

# **Programación de pagos App CMV+**

Las operaciones al alcance de tus manos

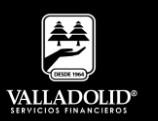

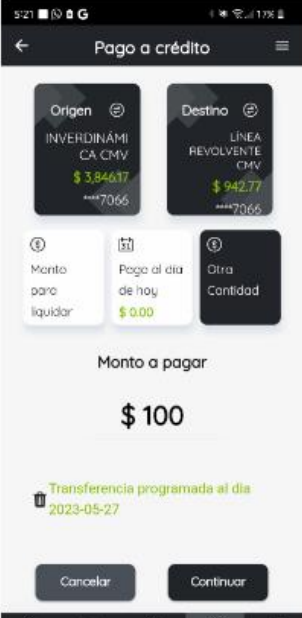

## **Paso 5**

Selecciona el pago a realizar.

- a) Monto para liquidar.
- b) Pago el día de hoy.
- c) Otra cantidad.
	- Captura el monto abonar.

### Luego elige **Continuar**

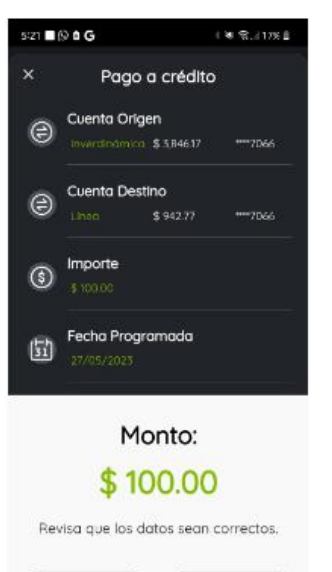

Popor

Cancelar

### **Paso 6**

Valida que los datos sean correctos.

### Luego elige **Pagar.**

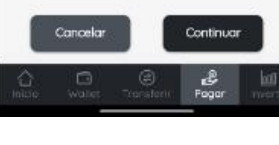

**E** VALLADOLID

Transferencia Exitosa

 $\left\{ \begin{array}{l} 0 \end{array} \right. \otimes \left. \begin{array}{l} \mathcal{O}_{\mathcal{A}}(1) \times \mathbb{R} \end{array} \right.$ 

٥ę

 $***7066$ 

\*\*\* 7066

1 II © 8 G

Cuenta Origen **INVERDINÁMICA CMV** \$ 5,846.17

Cuenta Destino \$942.77

Folio de la Operación 1508924

Fecha Programada 27/05/2023

Cerrar

Importe \$100.00

## **Paso 7**

Se muestra el comprobante con la fecha de programación.

### Luego elige **Cerrar.**

CAJA MORELIA<br>VALLADOLID®

## #CRECEMOS JUNTOS

**Valladolid Servicios Financieros es una marca registrada de "Caja Morelia Valladolid S.C. de A.P. de R.L. de C.V"**.